## **LEAPER-56**

# 萬用型 **IC** 燒錄器

# 使 用 手 冊

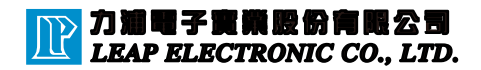

目 錄

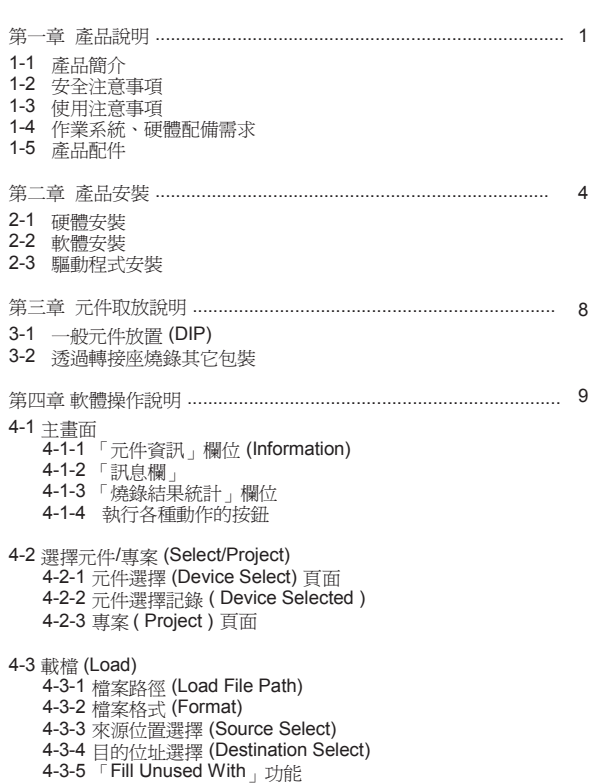

 $\sqrt{1}$ 

目 錄

4-4 編輯 (Edit) 4-4-1 顯示模式 (8 Bits/16 Bits) 4-4-2 資料狀態 (View/Edit) 4-5 選項設定 (Option) 4-5-1 系統設定 (General) 4-5-2 元件設定 (Device Option) 4-6 存檔 (Save) 4-6-1 存檔路徑 (Save File Path) 4-6-2 存檔格式 (Format) 4-6-3 存檔範圍選擇 (Main Range Select) 4-7 元件處理程序 (Procedure) 4-7-1 讀取 (Read) 4-7-2 確認元件資料 (Confirm) 4-7-3 清除 (Erase) 4-7-4 空白檢查 (BlankCheck) 4-7-5 燒錄 (Program) 4-7-6 核對 (Verify) 4-7-7 保護 (Protect) 4-7-8 執行組合動作 (ALL RUN) 4-7-9 各項動作的狀態顯示表 第五章 簡易操作範例 ........................................................................ 18 範例1.將電腦硬碟內的檔案燒錄進單晶片,並將IC加上保護設定。 範例2.讀取元件內部記憶資料, 並以 Binary格式儲存到電腦硬碟中。 範例3.使用系統的自我檢測功能, 檢測燒錄器的硬體是否完好。 範例4.建立專案流程

第六章 問題排除 ................................................................................ 26

第一章 產品說明

 $\mathbb{P}$ 

1-1 產品簡介<br>-<br>カ浦電子(LEAP)自1980年創始以來,一直致力於IC的燒錄測試之服務與貢獻,以提供客 戶由個人研發使用到工廠自動化設備,完整之燒錄測試方案為宗旨目標。

有鑒於目前的可程式元件發展日新月異,元件記憶的容量和操作的工作頻率,都已經不是 傳統的IC燒錄器足以支援,為了縮短使用者處理大容量元件的等待時,也為了讓燒錄的元件真 正操作在 IC 規格的工作頻率,力浦電子以半導體測試 ICT 的技術導入萬用型IC燒錄器,將所 有的測試訊號頻寬都提高到超過 75MHz,所有的訊號相位誤差都在 ± 2.2nS以內,讓元件真 正操作在IC規格的工作頻率上;但是產品在達成此項重要的規格之後,我們深知對使用者而言 這樣還是不夠的,所以力浦電子又投入了加倍的開發資源.....

讓加此強悍的燒錄設備,小到可以放到您的口袋,方便到只要接USB Cable到電腦就可以 工作,再加上簡單又強大的操作軟體,讓使用者輕鬆又方便的擁有最好的燒錄品質 以及最高的 工作效率。

1-2 安全注意事項

所有操作、保養、維修服務時均需遵守下列安全以及使用注意事項,未依照本手冊所 提出的注意事項而誤用本設備所造成不可預期之現象,本公司不負擔因而引起的責任。

1.使用本產品在連接電腦時,請務必使用 產品標準配備的Y型USB線材,將兩個USB的插頭都 連接到電腦,並確認該電腦所提供的USB電源足夠產品正常操作。如果電腦透過 USB Hub 連接燒錄器,需要使用 +5V / 1A (以上) 極性正確的Power Adaptor。

2.不要在可燃氣體或火焰旁 或是 高溫潮濕的環境 操作、使用本產品。

- 3.切勿拆移產品外殼進行操作或調整、更換內部各零件,以避免儀器誤動作及不必要的危 險!
- 4.本產品的 Socket 或是 外接的各種元件包裝轉接板,都是屬於消耗品,使用次數壽命都以 該 Socket 供應商的產品規範為主,如果使用超過供應商保證次數的Socket,將可能因為元 件的接觸不良,導致燒錄良率降低或是無法燒錄元件的問題。
- 5.使用本產品作為 大量生產 或是 製作生產母帶時,請務必將處理過的樣品,確實組裝上實 際產品,進行完整測試後才可以繼續使用!所有因使用或可歸因於本產品及軟體所造成之風 險應由使用者自行評估承擔。

※ 本說明書僅供購買者參考與保存,產品規格與說明書的變更恕不另行通知。 ※ 本文件所提及或引用的廠商或是商標,所有權均歸該公司或組織所有。

1-3 使用注意事項

- 1. 在您使用本燒錄器處理 IC 時,燒錄器會以高頻訊號 和 Socket 上的元件淮行存取動作, 為了元件的處理品質及良率,您需要注意以下事項:
	- a.元件在進行處理動作時 (包含讀取/核對/燒錄/清除/空白檢查...等),請勿以手或其他物品 接觸 Socket 上的元件,取放IC時也請注意操作人員的靜電防護處理。
	- b.若有各類IC包裝需要轉接時 (例如 TSOP, PLCC, TQFP, QFN..等),請購買品質優良 的轉接板,或是詢問您購買本產品的供應商。切勿使用品質低劣的轉接板,或是以手工 拉線自行焊接轉接板,因為本燒錄器使用高頻訊號來處理IC,如果外部的IC轉接品質不 良,我們將無法確保IC的處理品質 !
- 2.本燒錄器在連接電腦上,請您務必注意以下事項 :
	- a.請務必配合使用產品標準配備的 Y 型 USB 線材,並將兩個USB的插頭都連接到電腦, 一般市售的 USB Cable 無法確保IC燒錄的品質和穩定性。
	- b.本燒錄器在開始執行電腦控制軟體時,會檢查 USB 所供應的電源是否足夠穩定的 燒錄元件,如果發現電源不夠,會彈出下圖所示的警告訊息,您可以將標配的Y型 USB Cable的兩個插頭都連接到電腦,或是更換到其他的USB插座,若還是無法改 善,可能是您的電腦供應USB的電源有所限制,您可以採用外接USB Hub 和Power Adapter(5V, 1A) 來改善。

在警告訊息視窗中,您可以按[重試]鍵來進行重新檢測,也可以按[取消]鍵來略過電源檢 測,但是如此系統無法保證可以百分之百正常工作。

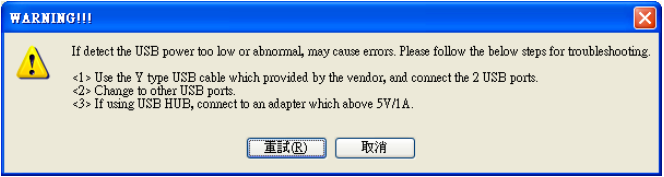

1-4 作業系統、硬體配備需求

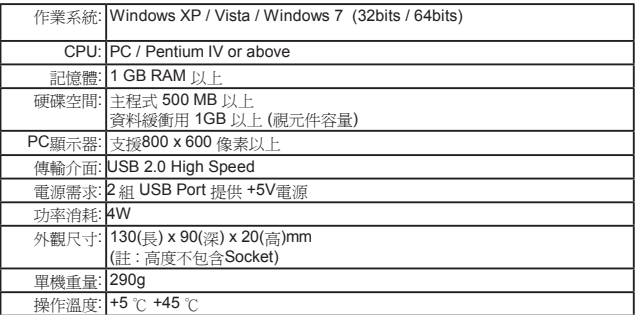

### 1-5 產品配件

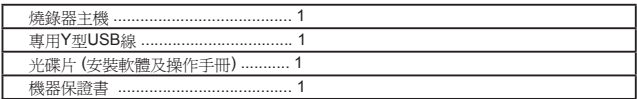

第二章 產品安裝

2-1 硬體安裝

- 1. 使用本產品標準配備的Y型USB線材, 並將兩個USB的插頭都連接到電腦, 如果您有使用 USB Hub, 請將Hub接上Power Adapter(5V), 並移除 同一個Hub其他比較耗電的USB產品, 如外接硬碟..等等。
- 2. 燒錄器第一次連接到電腦, 如未安裝驅動程式, 機器上的藍色LED不會閃爍 或亮起,此為正常現像,在安裝驅動程式後機器接上電腦時會閃2次後熄滅, 直到軟體開啟後才會恆亮,軟體關閉後LED也會自動熄滅。

2-2 軟體安裝

- 1.安裝前請先注意,軟體安裝至電腦期間作業系統會要求有「管理者」的權限, 如果無法使用該權限則可能會導致無法順利安裝至電腦中。
- 2.將光碟放入電腦中,等一段時間後會自動出現安裝畫面。 如未出現請透過「我的電腦」進入光碟機內,執行AUTORUN.EXE
- 3. 在輸入安裝路徑和開始的選單名稱後即可按下「Install」開始安裝, 最後按下「Finish」即安裝完畢。
- 4. 再點擊光碟內的元件驅動程式安裝檔 (或從網路上下載最新的更新檔) 更新元件資料庫。

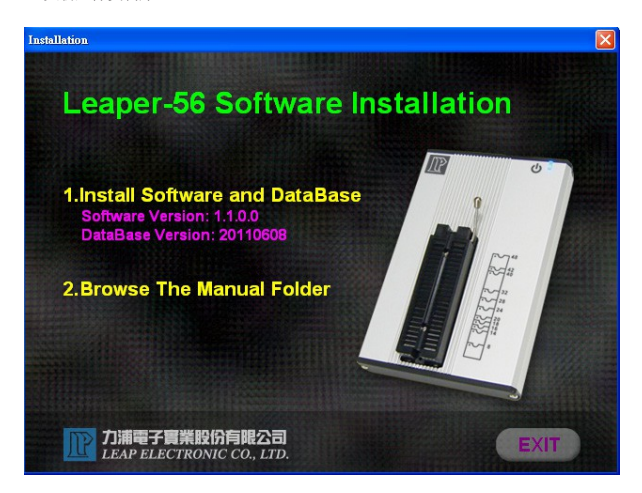

2-3 驅動程式安裝

 $\overline{\mathbb{P}}$ 

- 1.請先安裝軟體到您的工作電腦, 才將燒錄器透過 產品標準配備的Y型USB線 以連接到電腦, 並開始進行驅動程式安裝。
- 2.第一次裝上硬體時,會出現找到新裝置、並需要安裝驅動程式的畫面,此時

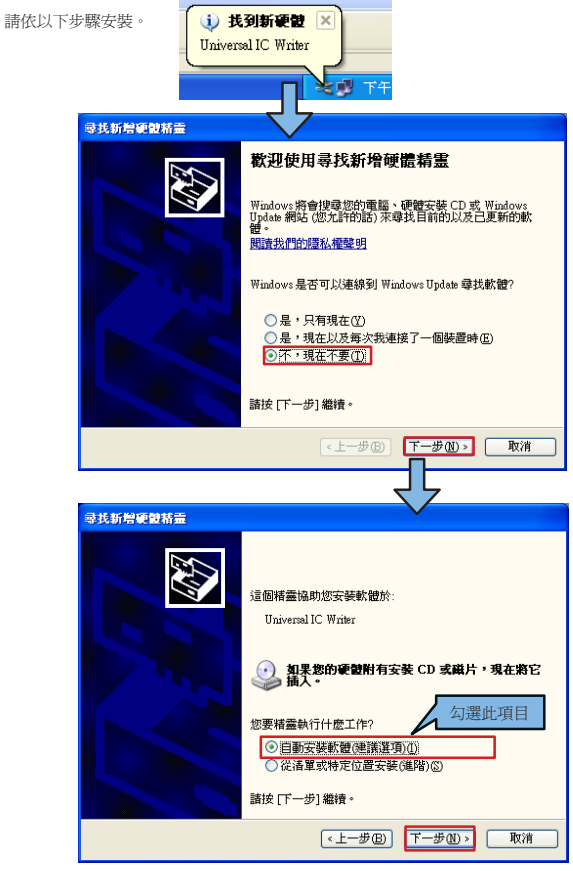

```
3.將路徑設定至「\Universal IC Writer II\USBDrv」的目錄下
 ( 上面的選項需打勾 )。
```
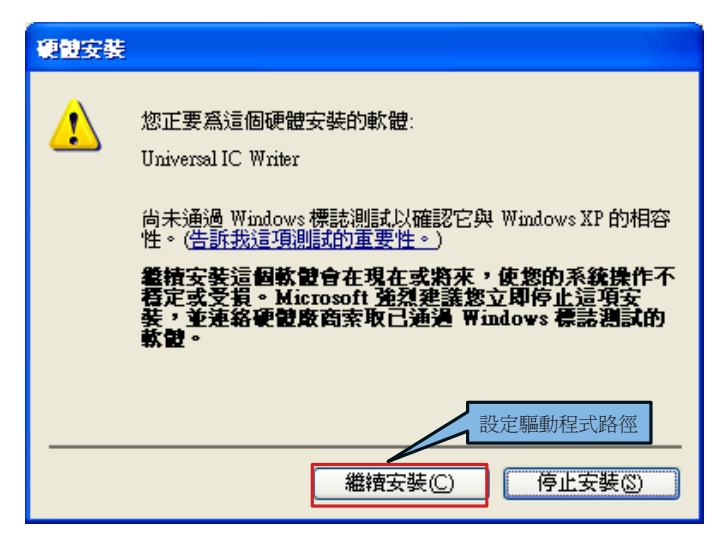

4.安裝完畢後在「控制台 \ 系統 \ 硬體 \ 裝置管理員」可看到「Universal IC Writer II」的裝置,此時機器就已設置完畢。

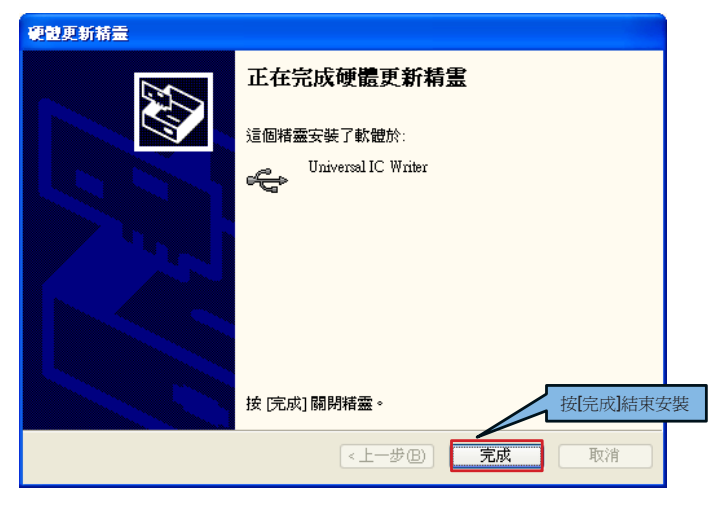

第三章 元件取放說明

3-1 一般元件放置 (DIP)

元件如為 DIP包裝, 擺放時請將元件向下對齊燒錄器上的Socket, 元件的第1支接腳位於左上方的位置 (IC 的缺口朝上方)。

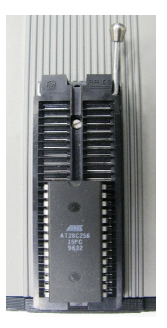

3-2 透過轉接座燒錄其它包裝

如果元件非DIP包裝,請搭配各種適合的轉接座使用,轉接座如未滿48支接腳,擺放時 一樣是向下對齊燒錄器上的Socket,轉接座上通常會在排針角落標示「1」,放置時請 朝左上方。

元件放置於轉接座時,請依轉接座上的文字 (或圖示) 說明擺放。

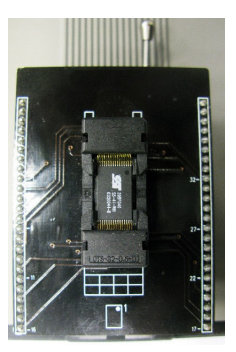

### 第四章 軟體操作說明

4-1 主畫面

軟體每次啟動時的預設介面 (如下圖),如果您是第一次啟動程式又未選過元件編號時,會 自動進入選擇元件編號 (Select Device)的畫面。

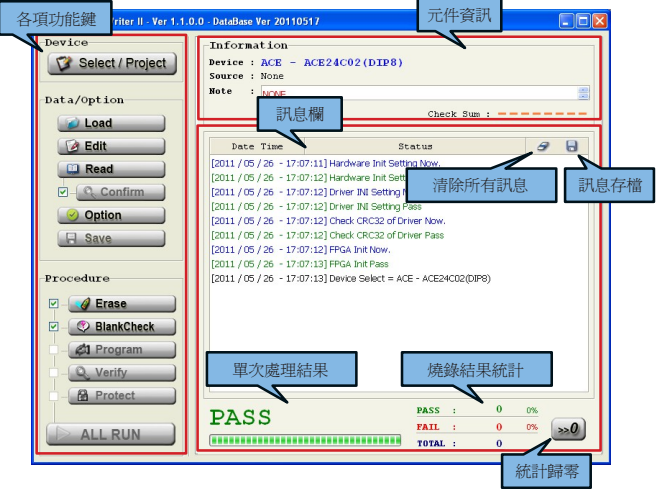

- 4-1-1 「元件資訊」欄位 (Information) 顯示元件(Device)的廠牌和編號及包裝、燒錄資料的來源 (Source)、注意事項 (Note) 和Check sum等資訊。
- 4-1-2 「訊息欄」 記錄所有系統執行的各項動作和結果,且在每行最前面會顯示日期和時間,欄位 最右上角的按鈕可將此欄位的顯示資料存檔 或是 清除。
- 4-1-3 「燒錄結果統計」欄位 統計並顯示燒錄後的結果和百分比 (只統計[ALL RUN]的結果),最右側的按鈕[>>0] 為清除結果。
- 4-1-4 左側是執行各種動作的按鈕,會由下頁開始分別介紹。

#### 4-2 選擇元件/專案 (Select/Project)

4-2-1元件選擇 (Device Select) 頁面

在此選擇要燒錄的元件編號,按下「OK」後會將該元件的相關驅動程式和設定資料 庫等傳送到燒錄器,一般需要2~3秒之後才可執行燒錄等各動作。

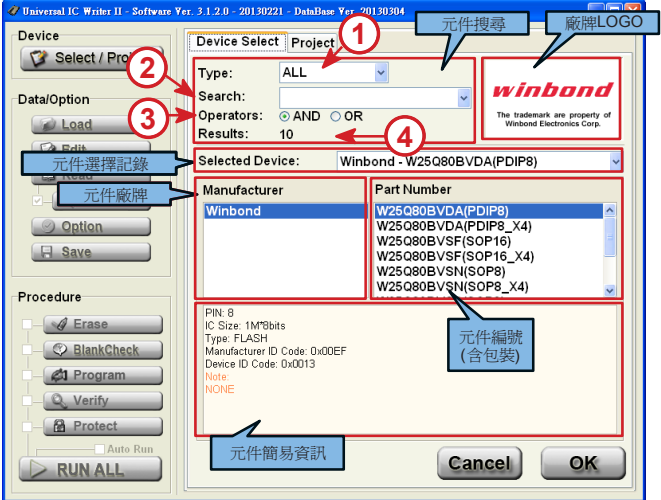

註: 軟體所提及之各廠牌名稱 和 相關 Logo 所有權均歸該公司所有。

1. 元件分類 (Type)

元件所屬的種類(ALL/EEPROM/FLASH/MPU...),可以幫助使用者篩選出符合條件的元 件。

2. 元件搜尋 (Search)

可輸入元件的完整或部份的編號,用來搜索出條件符合的元件。 使用者可以用 空格[Space] 作為區隔, 最多可鍵入 5組搜尋字串,字串的順序不影響 到搜尋的決果, 各組搜尋字串的搜尋運算以(Operators) 選項來決定。

- 3. 搜尋條件運算 (Operators) 選擇當搜尋欄位輸入多組搜尋字串時,搜尋的結果是必須全部搜尋字串都符合(AND) 或 只要一組搜尋字串符合即可(OR)。
- 4. 搜尋結果 (Result) 顯示符合條件的的元件數目。 ※1~3 都會改變元件廠牌和編號欄位的顯示結果。

#### 4-2-2 元件選擇記錄 ( Device Selected )

系統會自動記錄使用者最近所選過的元件編號,最多可以記錄20筆,使用者可以 在此欄位直接選擇常用的元件編號。

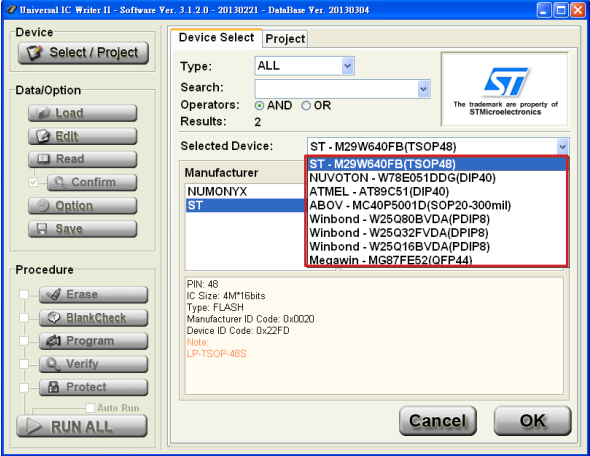

註: 軟體所提及之各廠牌名稱 和 相關 Logo 所有權均歸該公司所有。

<u> 1989 - Johann Stoff, deutscher Stoffen und der Stoffen und der Stoffen und der Stoffen und der Stoffen und de</u>

4-2-3 專案 (Project) 頁面

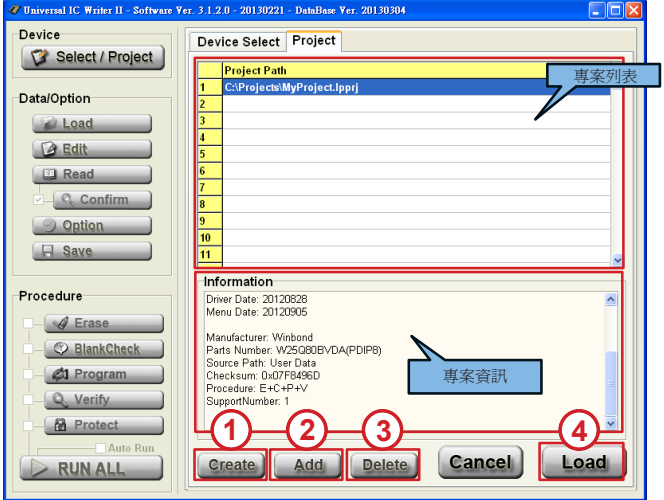

- 1. 建立 (Create) 建立一個新的專案。
- 2. 加入 (Add)

加入已建立之專案檔至專案列表。

- 3. 刪除 (Delete) 刪除專案列表所選取之專案。
- 4. 載入 (Load) 載入專案列表所選取之專案。

#### 4-3 載檔 ( Load )

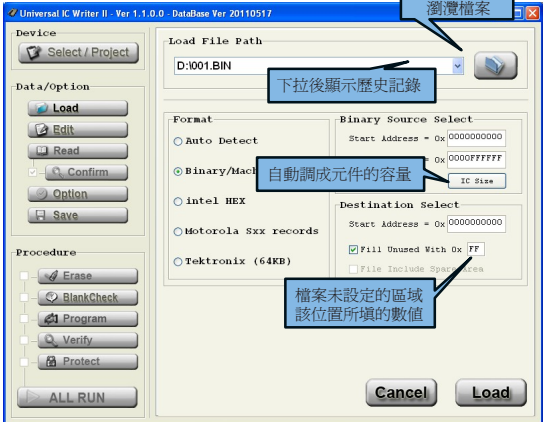

- 4-3-1 檔案路徑 (Load File Path) 及檔案名稱 燒錄檔案的路徑,可下拉選擇已載過的檔案,或按瀏灠鈕重新選擇。
- 4-3-2 檔案格式 (Format)

選擇燒錄檔案的格式,如果不確定建議使用「Auto Detect」,讓程式自行判斷。

4-3-3 來源位置選擇 (Source Select)

設定原始的檔案中所要載入的範圍,範圍外的資料一律放棄,注意起始位址 (Start Address) 不可大於結束位址 (End Address)。

- 4-3-4 目的位址選擇 (Destination Select) 檔案載入後放置在資料緩衝區的偏移位址 (Start Address)。
- 4-3-5 「Fill Unused With」功能用來決定當檔案無法完全涵蓋元件時,其餘空間 所要填入的資料,未勾選則該區域保留上一次的資料。

4-4 編輯 (Edit)

 $\overline{\mathbb{R}}$ 

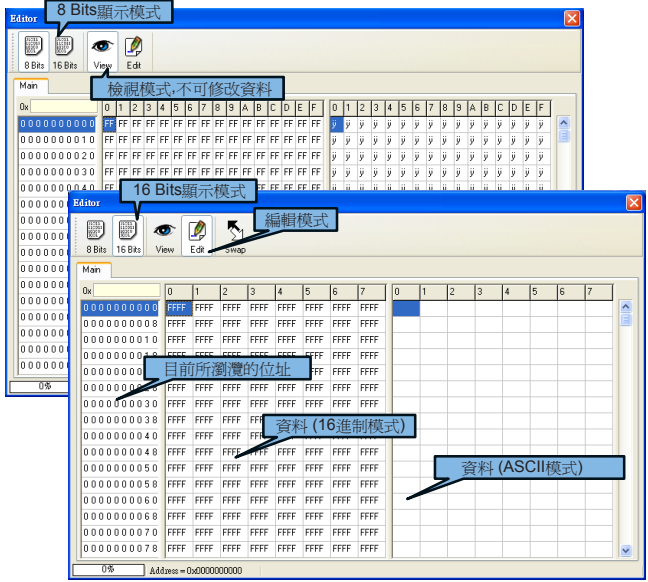

4-4-1 8Bits/16 Bits 顯示切換

切換資料顯示的格式為Byte (8 Bits) 或 Word (16 Bits)。

4-4-2 檢視/編輯 模式切換 (View/Edit)

檢視(View)為資料只供顯示,無法被更改的狀態,按下[Edit]後才可修改資料,為了 避免資料緩衝區的資料被不經意的更改, 每次進入Edit畫面都會預設為檢視View模 式。

#### 4-5 選項設定 (Option)

此頁是 軟體操作相關的系統設定,及待處理元件(DUT)的各個參數選擇。 設定的頁面中只要點選便會立即改變狀態,不需按下確認鍵。

### 4-5-1 系統設定 (General)

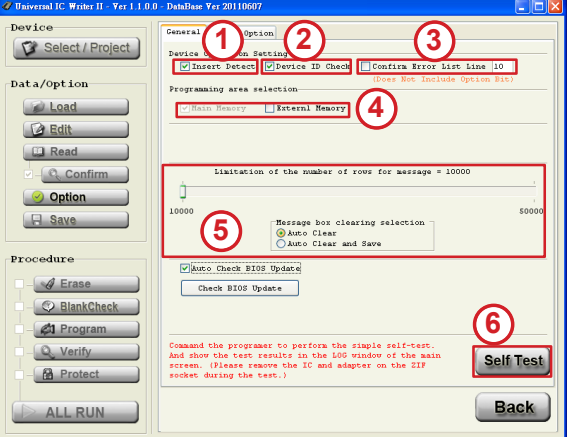

1.元件放置檢查 (Insert Detect) :

```
設定在每次處理元件之前 先檢查待處理元件是否反放、偏移、空接或接觸不良等問題,判定
 有問題就會停止執行後續所有動作。勾選後,按下Read、Confirm、Erase、BlankCheck、
 Program、Verify、Protect和ALL RUN等動作前會先執行此動作。若不勾選,燒錄器只會檢測
 Socket是否有放元件,各別接腳的接觸不良、空接等就不再判斷和停止後續程序。
 ※ 如本項目灰化並不可勾選,即代表該元件不支援此功能。
2.檢查元件ID (Device ID Check) : 設定在每次處理元件之前,元件放置檢查完成之後,檢驗待處理元件的ID是否與使用者所選 讀取元件資料相符合,不符合就不執行後續的動作。
 ※ 如本項目灰化並不可勾選, 即代表該元件不支援D辨認功能。
3.比對的錯誤表列(ConfirmErrorList):
 未勾選時,按下[Confirm]的按鈕時只單純比對資料緩衝區和元件的內部資料是否相同,正確
 則顯示Pass,錯誤則為Fail。勾選時,會將資料緩衝區和元件的內部資料不相同的地址和資 料條列顯示在訊息欄位內,選項後方的List則為最大的錯誤顯示行數,最大至999行。
 ※[Confirm]在'ConfirmErrorList'勾選後,不會比對元件參數(DeviceOption)的資料。
4.燒錄區域選擇(Programmingareaselection): 選擇機器要對元件燒錄、比對的區域,元件的主記憶區域一律強制執行燒錄,其它額外記憶 區域則可任意勾選。
 ※[Read]一律將全部資料讀回電腦,並放置於資料緩衝區中。
5.訊息欄相關設定:
 設定訊息顯示的總行數(10000~50000行),並選擇訊息達到設定的行數後要自動儲存並清除
 (AutoClearandSave)或自動清除(AutoClear)。
6.自我測試功能 (Self-Test) 讓機器執行相關的自我測試,並把詳細的結果顯示於訊息欄位內。
 ※ 測試期間機器的Socket上方不可放置任何元件和轉接座。
```
#### 4-5-2 元件設定 (Device Option)

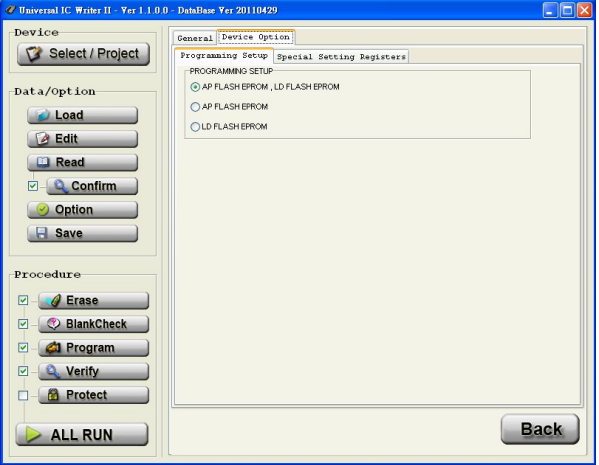

此頁面所顯示的是和元件相關的參數設定,設定的種類、數量、型式都會依不同的元件 而有所不同。

設定的所有參數都會在燒錄[Program]的動作中燒錄至待處理元件中,但除了和保護相 關的設定除外,(如禁止寫入保護 (WriteProtect) 或禁止讀取保護(ReadProtect),保護 的設定一律在保護[Protect]的動作中燒錄進待處理元件。

※ 若無此頁面代表該元件沒有相關參數的設定。

#### 4-6 存檔 (Save)

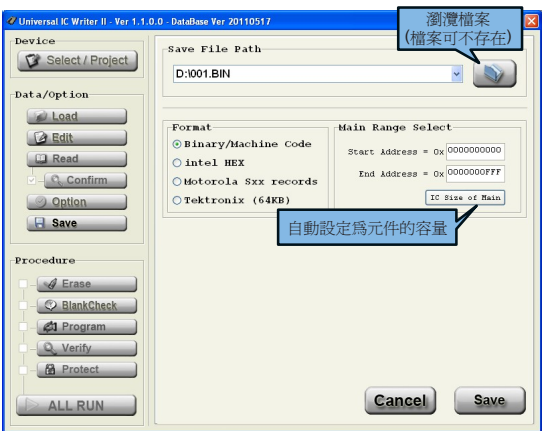

將資料緩衝區的內容, 以各種格式儲存到使用者指定的檔案。

4-6-1存檔路徑(SaveFilePath)及檔案名稱。

儲存檔案的路徑,可下拉選擇已載過的檔案,或按瀏灠鈕重新選擇,設定的檔名可 不用實際存在磁碟上,軟體在存檔時會自動產生。

4-6-2存檔格式(Format)

選擇要存檔的格式。

4-6-3存檔範圍選擇(MainRangeSelect) 選擇要存出檔案的主記憶區塊範圍,額外記憶區塊會存出至檔案中。

#### 4-7 元件處理程序 (Procedure)

以下是和待處理元件有關的動作說明, 所有的按鈕在未動作前為白底,動作中為黃色,動 作完成後如果成功為綠色,錯誤為紅色。

4-7-1 讀取 (Read)

將燒錄器Socket上的元件內部資料全部讀出 (含參數),並將資料回傳至電腦資料緩 衝區,之後可在Edit視窗內看到讀出的資料, 元件參數部分可在 [Option] → [Device Option] 內可查看。

4-7-2 確認元件資料 (Confirm)

核對資料緩衝區的資料及設定是否和元件的相同,可以選擇僅顯示PASS/FAIL (預設) 或是列出錯誤的位址和資料 (勾選[Option]內的Confirm Error List,最多顯示999個錯 誤)。

按鈕左方的核取方塊勾選後,會緊接在「讀取 (Read)」的動作後執行。

※ 勾選Confirm Error List之後雖然會將錯誤的位址和資料顯示於「資訊欄」內,但比 對項目不包含元件參數設定。

 $\overline{\mathbb{P}}$ 

4-7-3 清除 (Erase)<br>把待處理元件所有的內部資料全部清除爲原廠預設値 (含保護設定),除非使用者確定<br>要處理的元件是全新或是已清空過, 否則建議在燒錄程序上加上此功能,不然在燒錄<br>後的資料可能是錯誤的, 另外部分元件的保護功能是單次燒錄, 此類元件也可能出現

無法清除或單第爆線的情形。<br>無法清除或單第爆線的情形。<br>※ 如為OTP (One Time Program) 或EPROM等無法用電子訊號清除的元件則無此功<br>能。

。<br>※ 部分元件有出廠預設的校正値(MPU或NAND FLASH等), Erase程序將盡可能的<br>不清除該資料,或是在清除後寫回該資料, 但前提必須該元件允許燒錄器進行此項功

4-7-4 空白檢查 (BlankCheck)<br>檢查待處理元件內的記憶體和設定値是否都爲出廠的預設的空値。

4-7-5 燒錄 (Program) 將電腦資料緩衝區內資料和元件的相關設定值全部燒錄至待處理元件。

4-7-6 核對 (Verify) 核對電腦資料緩衝區內所有資料及相關設定值和待處理元件內已燒錄的資料是否完全 相同。

4-7-7 保護 (Protect)<br>燒錄待魔理元件的保護設定;依待處理元件種類和 [Option] 設定的不同,可能會讓待<br>廢理元件轉成無法覆寫資料或無法讀出正確的資料的保護狀態。

※ 待處理元件是否可以防止覆寫或防止讀出, 或是沒有保護功能, 完全依該元件的功<br>※ 待處理元件是否可以防止覆寫或防止讀出, 或是沒有保護功能, 完全依該元件的功

4-7-8執行組合動作(ALLRUN)<br>按下後會自動執行一次上述5項有被勾選的的程序,但如果其中一項動作失敗便會停<br>止,不再執行後面的動作<br>※ 此流程內不含讀取(Read)和確認元件資料(Confirm)。

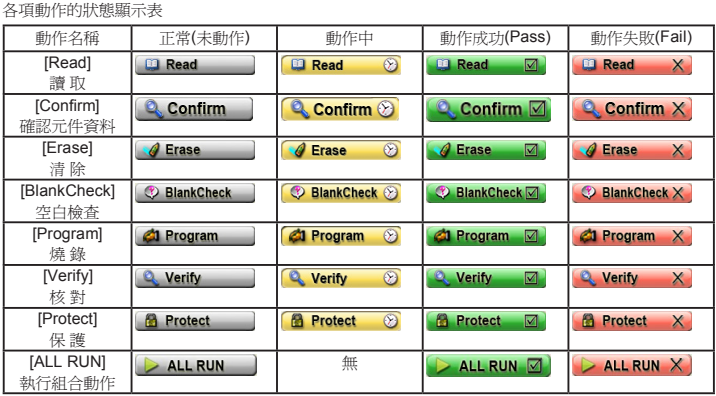

第五章 簡易操作範例

範例1.將電腦硬碟內的檔案,燒錄進單晶片 ATMEL AT89C51 並將IC加上Protect

1.點選程式左上方的 3elect/Project 避, 淮入 'Device Select'百面之後, 在 'Search:' 欄位 輸入元件的 搜尋字串 'AT89C51',下方'Manufacturer'欄位就會列出符合搜尋 字串元件的廠商, 如果同時有一個以上的廠牌列出,您可以滑鼠點選更換 , 右側 'Parts Number' 欄位列出的是該廠牌符合搜尋字串的元件編號, 您可以以滑鼠點選所 要的編號和包裝。

你可以杏看下方有該元件的相關訊息和注音事項,最後按 0K 享成選擇。

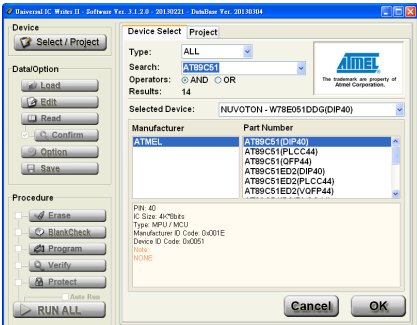

2.系統完成設定後,依元件特性不同,有時會出現訊息視窗,提醒您在選定的元件後, 元件內部的額外資料區塊或是元件的參數設定需要去重新載入或是設定,在您更換新 元件編號後,所有的元件參數都會自動還原為原廠的初始值;也就是說如果您要直接讀 取一顆單晶片內部的資料,然後複製燒錄到另一顆不同編號的元件(包含相同編號不 同包裝)您務必要檢查額外資料區塊並且要重新設定元件參數。

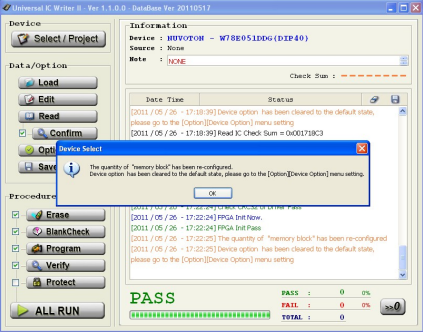

- 3.點選程式左上方的 2 Load 3 鍵,進入 'LoadFile' 頁面之後,點選右上方 文件夾 3 按鈕,選擇您要載入的檔案。
	- 在本範例要載入的檔案格式是'intelHEX',您可以在'Format'欄位裡設定,也可以選 'AutoDetect', 讓系統為您自動判斷;在確認檔案目錄/檔名/格式 正確之後,按右下方 鍵開始載入檔案。

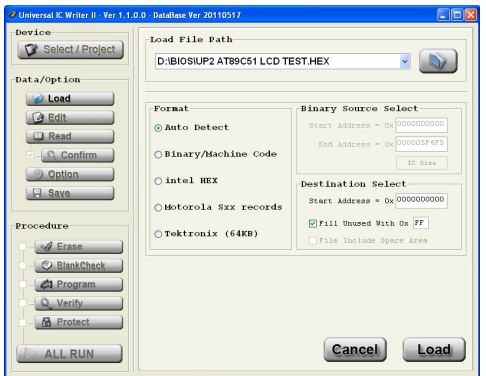

4. 完成載檔之後, 可以查看 'Check Sum:' 的數值, 確認您載入的檔案資料的'校驗和 ',部分元件的Check SUM計算方法特殊,需要在連接燒錄器的狀態下,才可以選擇 元件以及進行載檔動作。

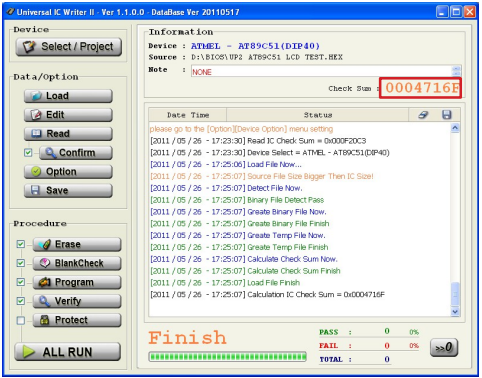

5.將您要燒錄的元件放在燒錄器的Socket上, 元件缺口朝上, 底下對齊 Socket 的下 方, 確認元件放好後,將socket上方的搖桿放下,將元件確實的固定好。

6.在本範例中需要對元件作Protect處理,因為這顆元件保護有多種不同的選擇請點選 程式左方的 20tion \_\_\_ 键,進入'DeviceOption'\'LockBitOption'頁面,依據您的 需求點選設定,確認後按頁面右下方 完成設定離開。 ………………。<br>如果您沒有執行這個步驟,就點選'Procedure'的'Protect'流程,並直接燒錄元件,

燒錄器將無法正確地對元件燒錄保護功能,同時也可能發生 6 Protect X 的錯誤!

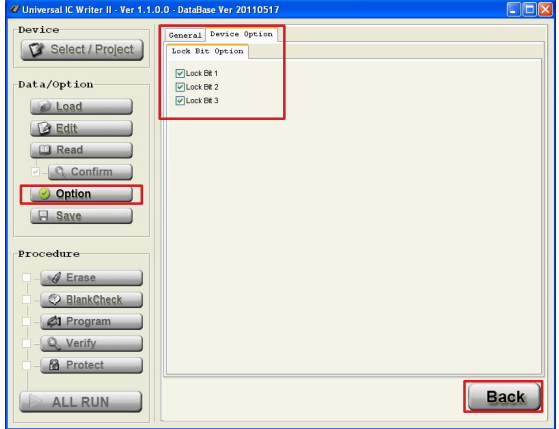

6.回到主畫面後, 請將 'Procedure' 欄位左下方 **A Rotest** 的流程核取選項打勾, 再來依據您需求來核選其他流程

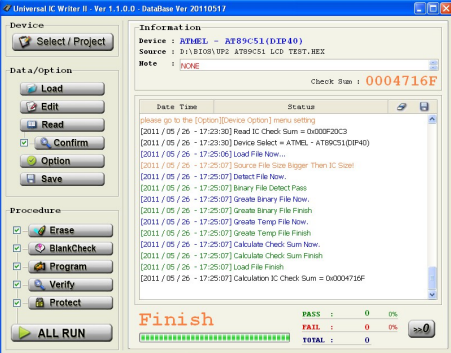

7.最後再一次確認元件無誤的放好,並查看元件編號, Check SUM,流程無誤之 後, 按下 <> ALL RUN → 鍵, 燒錄器即開始依您核選的流程處理元件。 注意: 在處理元件過程中, 絕對不可以拔掉USB 線材或是以手或是其他物品接觸 Socket 上的元件, 也不可以扳開Socket的搖桿!!

待完成所有動作後, 元件處理的結果會以 'PASS'/'FAIL等字樣顯示, 並列入統計 資料計算; 如果在燒錄時元件在某一個流程發生問題, 系統會停止程序,並將錯誤 的流程圖案轉換為紅色, 如果是元件放置檢查或是元件ID檢查錯誤則顯示在訊息 視窗中, 您可以在排除問題之後, 再重複本程序。

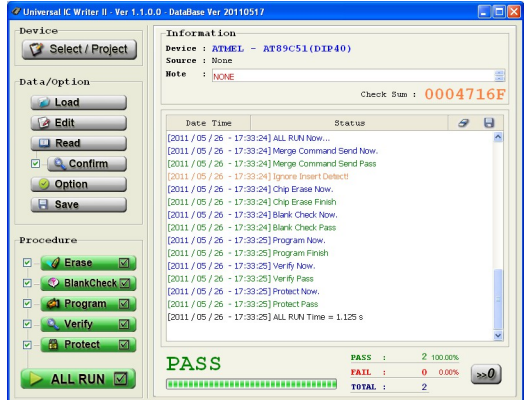

範例2.讀取NOR FLASH 元件, 並將資料以 Binary格式儲存到電腦硬碟中。

- 1. 點選程式左上方的 【T Select/Project 】 鍵, 進入 'Device Select'頁面之後, 在 'Search:' 欄位 輸入元件的 搜尋字串, 以滑鼠點選元件的廠商和元件編號, 最後按 完成選擇。
- 2. 本節例是讀取一個 TSOP包裝的NOR FLASH, 請搭配適合的轉接座使用,轉接座 擺放時要向下對齊燒錄器的Socket,轉接座上通常會在排針角落標示「1」,放置 時請朝左上方。

元件放置於轉接座時,請依轉接座上的文字 (或圖示) 說明擺放。

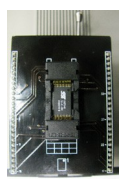

3. 回到主視窗後, 點選左側 'Data/Option' 欄位內的 | Bead | 動能鍵,燒錄 器會開始讀取元件的內部資料,傳回電腦資後存放在 資料緩衝區 中;完成READ讀 取流程後, 若您有勾選 2-8 confirm 法程,燒錄器就會執行 確認元件資料的動 作, 如果一切順利系統會顯示 **Q Confirm 2 & PASS** 以及新的Check SUM 。

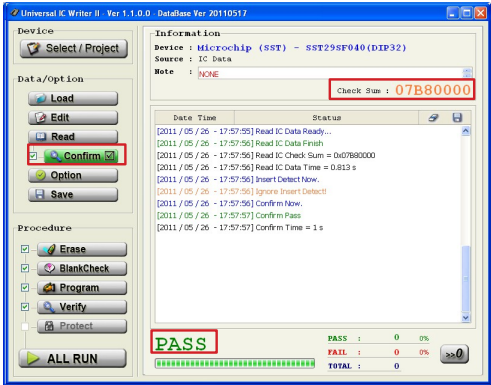

4.您如果需要查看讀回來的資料內容,可以點選程式左上方的 12.11 前至 建入 'Editor'頁面, 如果需要修改部分內容, 您必須點選 <mark>!</mark> 切換為編輯模式,為了不必 要的資料破壞, 系統在您每次進入'Editor'頁面時,都固定為檢視模式,之後您可 以按視窗右上方 x 按鈕, 離開 'Editor' 百面。

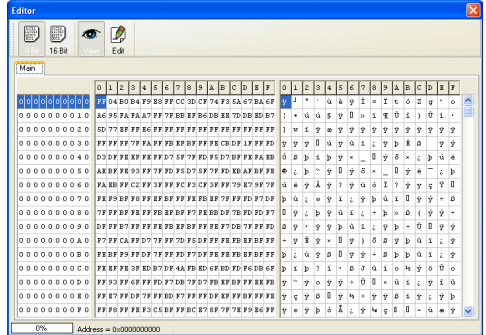

5.點選程式左上方的 Bave **and Addam** 鍵,進入 'Save File'百面之後,點選右上方文件來 **3** 按鈕, 選擇您要儲存檔案的目錄 和 點選檔案 或 鍵入檔案名稱,完成檔案目錄 檔名輸入之後,按右下方按扭回到'Save File'頁面, 再來選擇所要的檔案格式, 確認 一切無誤之後, 最後按 | save | 鍵, 進行存檔動作

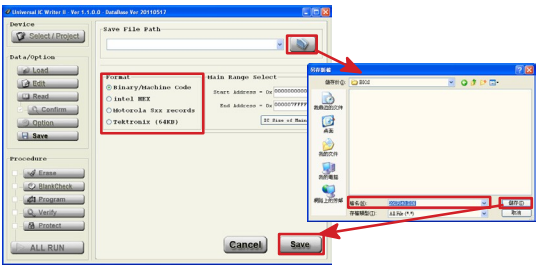

- 範例3.如果您發現元件處理不斷發生錯誤,又排除了元件和轉接板的問題,同時也更新了最新 的驅動程式之後還是無法改善時,您可以透過系統的自我檢測功能,來檢測燒錄器的硬 體是否完好。
	- 1. 將您燒錄器Socket上的元件 或是轉接板取下,否則可能造成誤判或是損壞您的元件 甚至造成燒錄器的損壞,務必要謹慎小心。
	- 2. 請點選程式左方的 20 outlen 掌,進入'General'百面,確認Socket上沒有任何元件 或裝置之後,接頁面右下方 [selt Test]鍵,並在隨後的提醒視窗中, 按下確認鍵, 系統 就會開始進行測試。

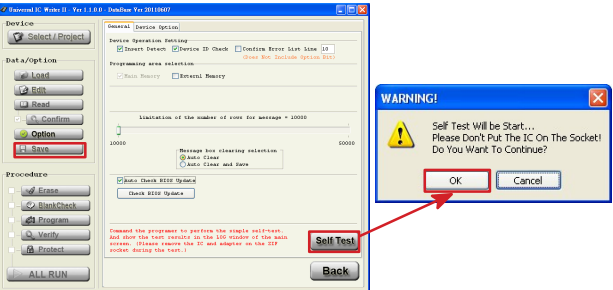

3. 自我測試完成之後,會有提示視窗,詳細的測試結果會顯示在訊息視窗您可以上 下捲動來杳看, 也以按 ■ 鈃, 將訊息轉存為文字檔。

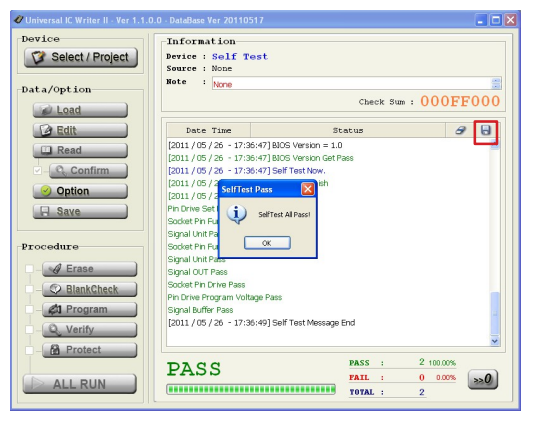

範例4.建立專案流程

1.同範例 1 之步驟 1~4 完成專案的設定。

- 2.點選程式左上方的 3 select/Project 鍵, 進入 'Project' 百面。
- 3.點選程式下方的 Create 選, 進入 'Create Project Setting' 頁面。

4.設定專案建立的選項,除作者 (Author) 為必填外其他皆為選填

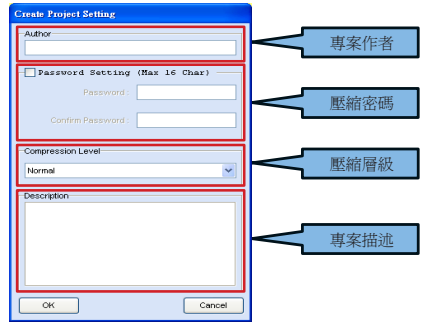

5. 按 | OK | 鍵,開啓儲存對話框。

第六章 問題排除

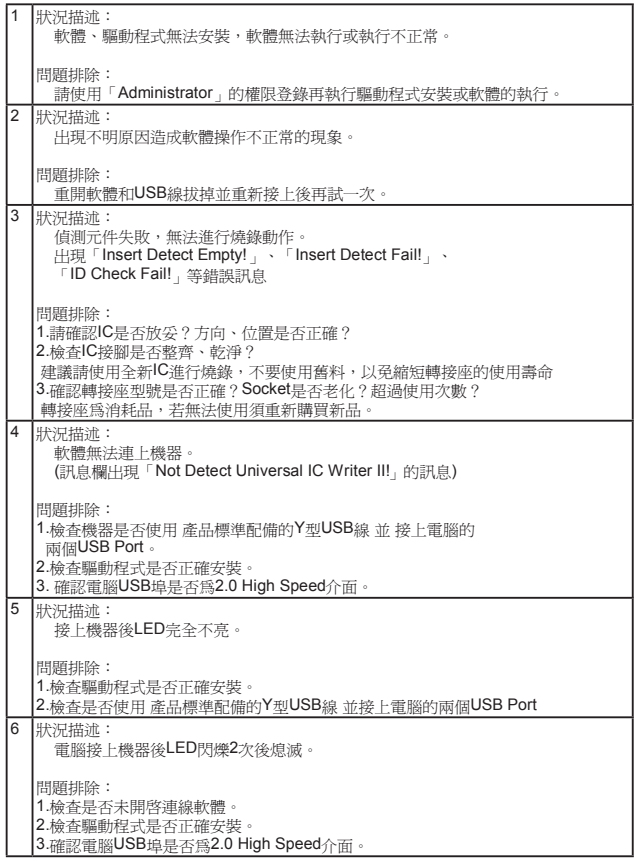

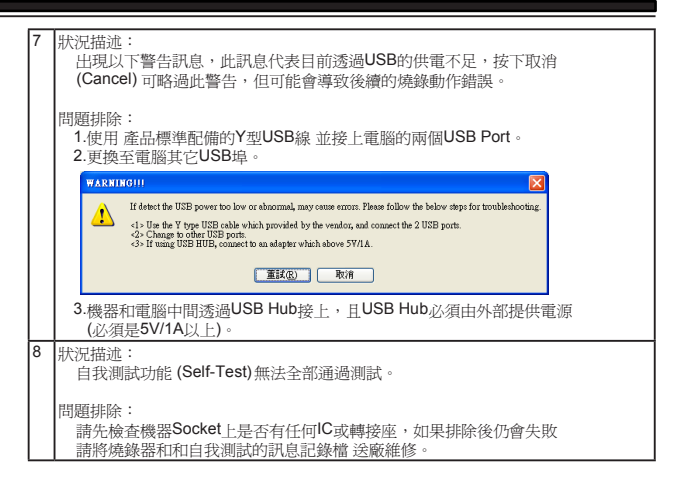

 $\overline{\mathbb{R}}$